スルーブロックの作成方法をご説明します。

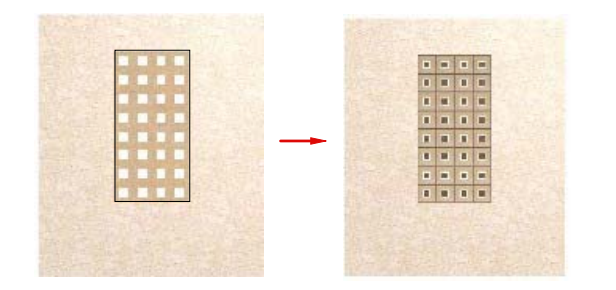

スルーブロックの作成方法

1ヶずつ配置すると大変なスルーブロックも テクスチャを使用すると便利です。

Wクリック ▽

塀-データ設定  $\frac{1}{\sqrt{2}}$ 平面 Zan  $\mathcal{R}$  $\Theta$  $\overline{\textbf{v}}$ 立面 A  $\overline{\textbf{v}}$ 笠木 目地  $\blacksquare$ なし シンボル ●から ●から 目地 ル詳細 日地間隔 「  $\overline{0}$ 中木一 目地 あり なし

塀-データ設定  $|Q|$  $z_{\omega}$  $\bigoplus$ 平面 R  $\overline{\textbf{v}}$ 立面  $\overline{\textbf{v}}$ 

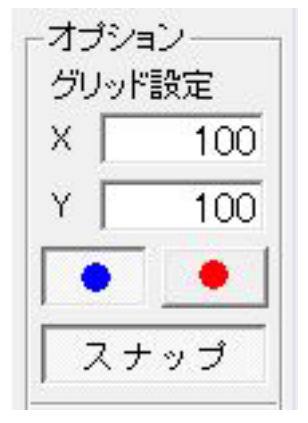

① 塀をWクリックで起動します。

② 塀の高さを調節した後、目地を選択し ます。

③ 部分貼りボタンを選択します。

④ グリッドの数字をスルーブロックの大 きさに合わせます。

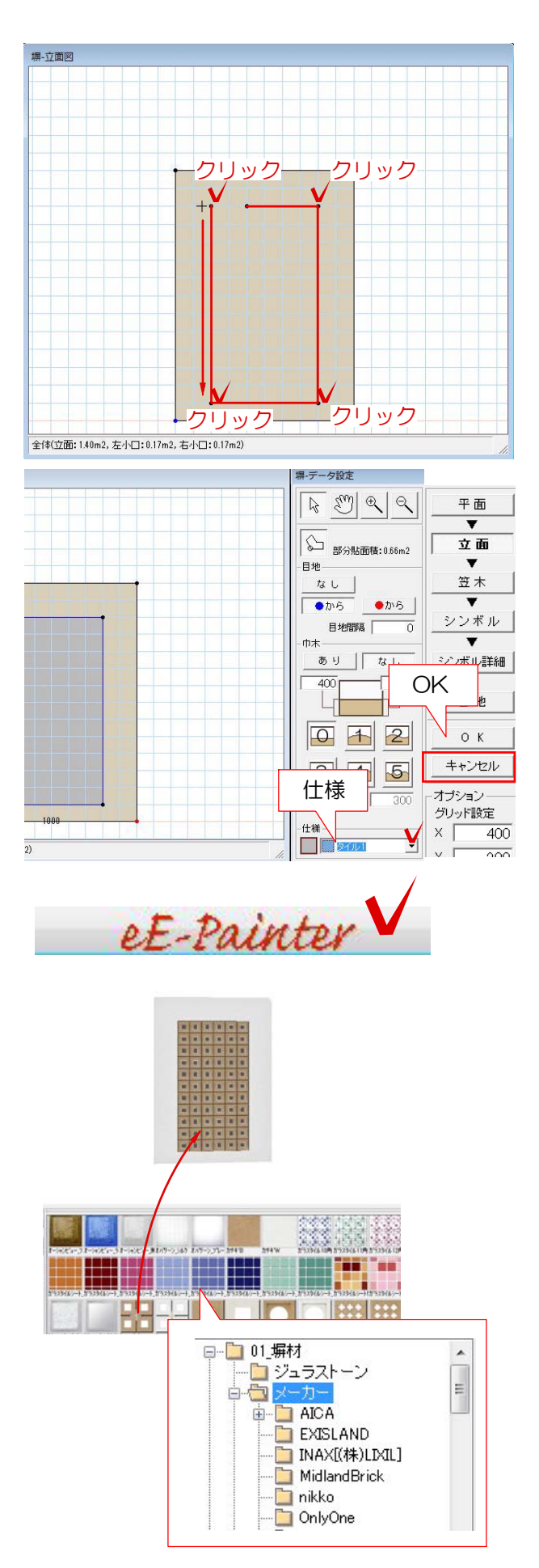

⑤ グリッドに合わせてスルーブロックを 配置する部分をクリックで囲います。

⑥ 仕様の▼を選択し色を変更します。 OKでボタンで完成です。

⑦ eE-Painterを起動します

⑧ 塀材のメーカーの中からスルーブロッ クを選択しドラッグで配置します。

※ 今回はOnlyoneの中のスルーブロック を選択しました。